### Contents

The All to Common feature lets you replace old style "non-common" dialogs with Common Dialogs.

### ATC

To see help on an item in the currently displayed dialog box, click over the item. A help **popup** will appear containing help text. When finished, click on the *Help off* button in the dialog.

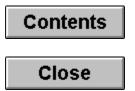

## Save Changes

This button is used to save the changes made in the dialog box.

## Cancel Changes

This button is used to cancel changes made in the dialog box.

#### All to Common Configuration Dialog

This dialog is used to configure the characteristics of each dialog replacement. Many old style **File Open** and **Save As** dialogs did not contain a File Types field. To enable multiple file types, you must enter each file type in the **File Types** field for that dialog.

## Applications

This is the list of applications and dialog replacements, along with the title of the dialog.

## **Dialog Caption**

Enter the caption you wish to appear in the dialog box.

#### **File Types**

Enter the file types for this application's dialog. The format is...

#### File Type Name (Wild Card Specifier)

For example, the file types of Notepad could be...

Text files (\*.txt) Batch files (\*.bat) All files (\*.\*)

The format shown above must be followed exactly, as you cannot save the configuration if errors exist.

#### Module Name

# Dialog Class Name

## Dialog Width

## Dialog Height

### **Edit Field Class Name**

### **Edit X Position**

### **Edit Y Position**

### Edit Control Sequence

## **Delete Application Dialog**

Click here to delete the application dialog replacement.

#### **Create New Common Dialog**

This dialog is used to replace an existing File **Open** or **Save As** Dialog. This is done by telling the system where the **Filename** and **File Types** fields are located within the dialog to be replaced. To configure the information gathered of each dialog replacement, select the **IFA Configuration...** option from the IFA Icon on the desktop. If your IFA is hidden, simply double click the IFA icon within the program manager group and it will re-appear.

#### **Select Filename Field**

This is used to select the field in which the Filename is typed. Most file open dialog boxes have an "edit" field, which is rectangular in shape and contains a flashing vertical bar cursor. To select, click the *Pick...* button, the cursor will change until you have either clicked on the appropriate field, or pressed the Escape key. Now move the cursor over the Filename field of the dialog you wish to replace, and click the left mouse button. *Make sure the pointer is directly over the inside area of the field*. The mouse pointer should now return to its original shape.

#### **Select Types Field**

This is used to select the File Types field. Some file open dialog boxes implement a **"combo box"** field which contains a list of file types compatible with the associated application. If the dialog you wish to replace contains such a field, click the Pick... button, the cursor will change until you have either clicked on the appropriate field, or pressed the Escape key. Now move the cursor over the File Types field of the dialog you wish to replace, and click the left mouse button. *Make sure the pointer is directly over the inside area of the field*. The mouse pointer should now return to its original shape. If the dialog does not contain such a field, skip this step.

#### **Save New Dialog**

Click this button to save the information gathered about the dialog box. At this point, if all information has been properly gathered, the original dialog box should disappear, and a Common Dialog should appear.

### Info Text

This text explains the procedure associated with the button.

### Info Text

This text explains the procedure associated with the button.

### Info Text

This text explains the procedure associated with the button.

# All to Common Tips

New Topic text goes here.